このリモコンは、マイコンタイプ(フリープラン対応形)のロスナ イに接続し、ロスナイの運転・停止や換気モード切換・風量切換・ 加湿モード切換を行うものです。

- 据付工事を始める前にこの説明書をよくお読みになり、正しく安 全に据付けてください。 また、ロスナイ本体および各システム部材の据付工事・取扱説明
- 書と併用して施工してください。 ■ 据付工事は販売店・工事店様が実施してください。(お客様自身
- で工事しないでください)
- 据付けには壁に直接据付ける場合または、市販のJIS C 8340 の2個用スイッチボックス(カバーなし)を使用する場合がありま す。

また、適用電線には無極性2芯シース付0.3mm2ケーブル、電線 管には薄銅電線管(JIS C 8305)呼び径15~25、電線管に合う ロックナット、ブッシング(JIS C 8330)が必要です。

別冊の「取扱説明書」はお客様用です。据付工事が終わりました らこの据付工事説明書と共に、お客様に必ずお渡しして、使用方 形名 法を説明してください。

● お使いになる方は、取扱説明書などとともに、いつでも見られ る所に保管し、移設・修理のときは工事される方に、また、お使 いになる方が変わる場合は、新しくお使いになる方にお渡しくだ さい。

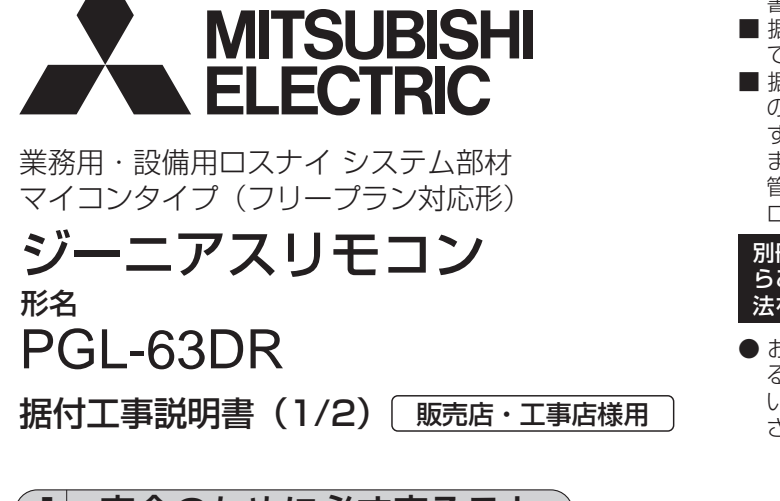

## ||安全のために必ず守る**こ**と

●誤った取扱いをしたときに生じる危険とその程度を次の表示で区分して説明しています。

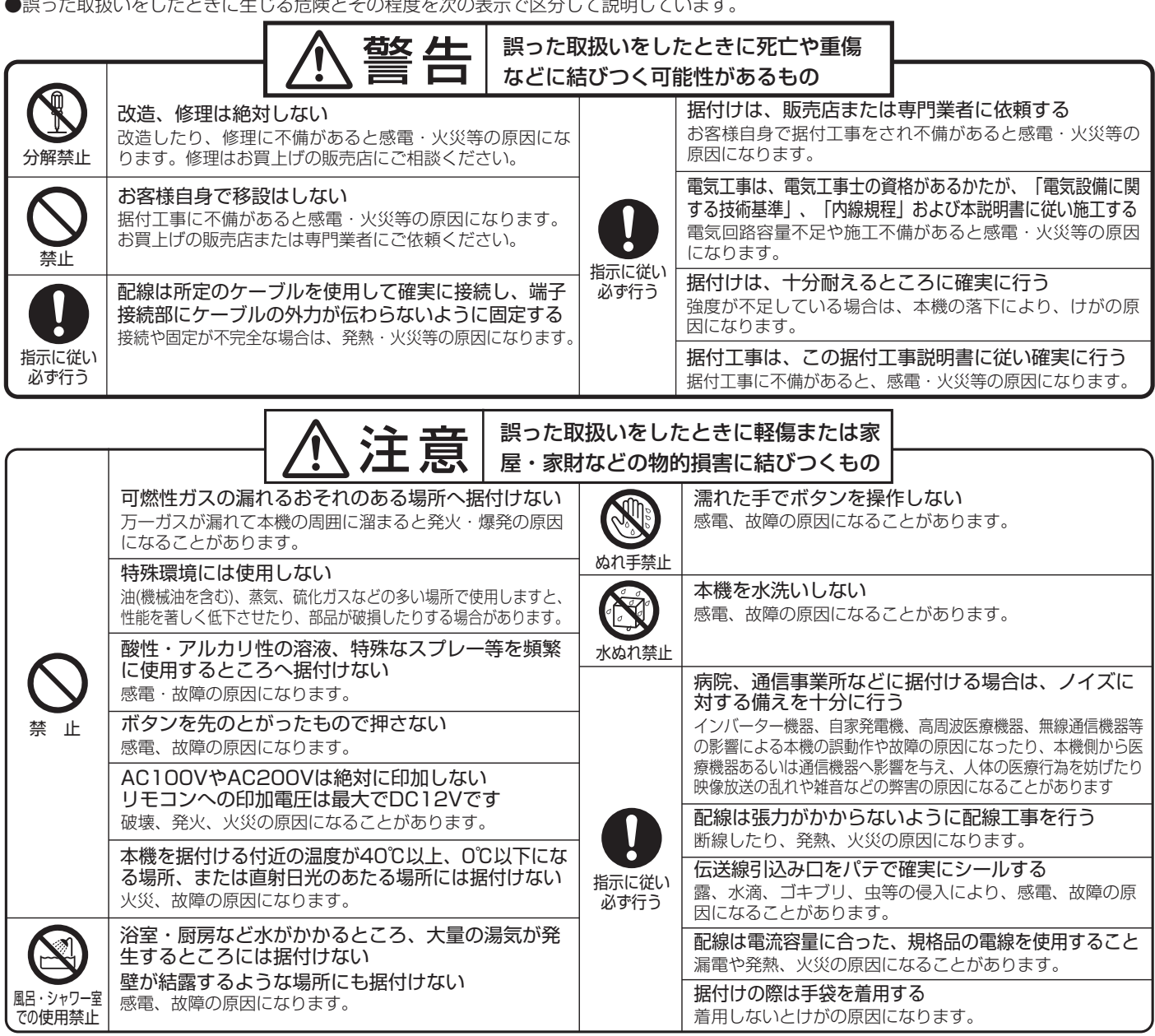

## 2 各部の名称と付属部品

箱の中には下記部品が入っています。

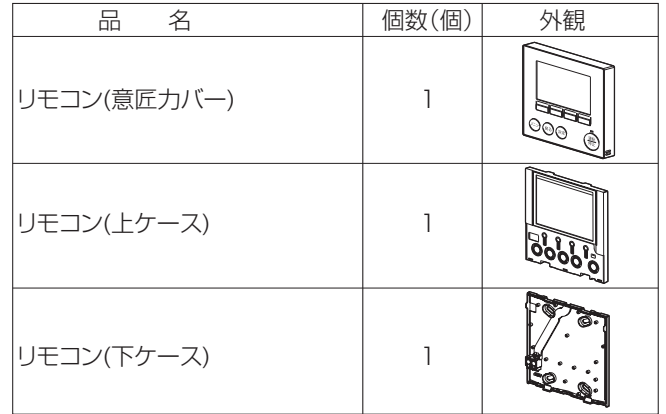

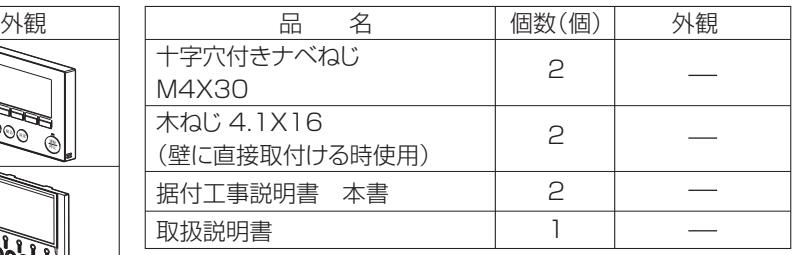

※1 意匠カバーと上ケースは、はめ込まれた状態で工場出荷され ます。

※2 リモコンケーブルは付属していません。

(2) 据付スペース

リモコンをスイッチボックス ・壁面のどちらに据付ける場 合でも右図に示すスペースを 確保してください。スペース が不足すると、リモコンをは ずしにくくなります。 また、リモコン正面側には操 作ができるスペースを確保し<br>てください。

> リモコン周囲の 必要スペース

## 3 現地手配部品・必要工具

#### (1) 現地手配部品

下記の部品は現地にて手配してください。

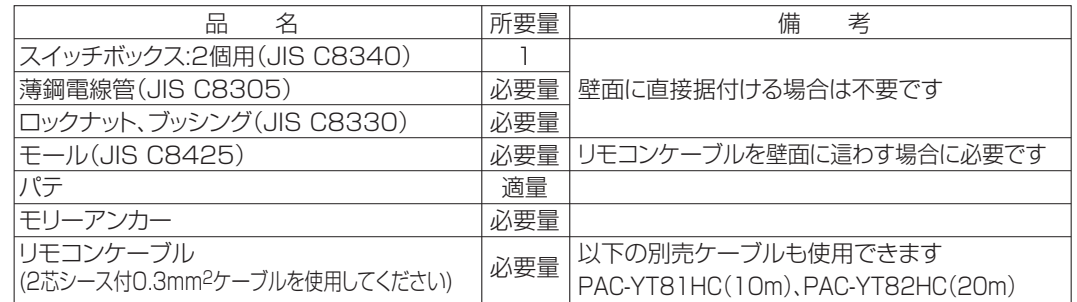

#### (2) 現地必要工具

リモコン外形

 $30<sub>mm</sub>$ 

l30mm

 $\left(\frac{\text{HE}}{\text{B}}\right)$ 

120mm

يستحب  $\bigodot$  (RB) (RB)

<u>30mm'</u>

・マイナスドライバー (刃幅5mm) ・ナイフまたはニッパー ・その他一般工具

## 4 据付場所の選定

本リモコンは壁面に据付ける仕様となっています。「スイッチ ボックスを使用する」または「壁面に直接据付ける」が選択で きます。「壁面に直接据付ける」場合、配線取出し方法を「背 面取出し」または「上部取出し」から選択できます。

#### (1)据付場所の選定

リモコン(スイッチボックス)を据付面が平らな場所に据付 けてください。

#### お願い

- ・直射日光のあたる場所、または周囲温度が40℃以上・O℃ 以下になる場所にリモコンを据付けないでください。 (変形・故障のおそれがあります)
- ・水のかかる場所・湿度が高く結露するような場所・腐食性 ガスや油が多い場所に、据付けないでください。 (誤動作・故障のおそれがあります)

## 5 据付・電気工事

据付工事には「スイッチボックスを使用する場合」と「壁面に直接据付ける場合」 があります。据付方法に応じて工事を行ってください。

#### ①壁面に据付け用の穴を開ける

- ■スイッチボックスを使用する場合
- ・壁面に穴を開け、スイッチボックスを据付けてください。
- ・スイッチボックスと電線管を接合してください。
- ■壁面に直接据付ける場合

注意

・壁に穴を開け、リモコンケーブルを通してください。

②リモコンケーブル引込口をシールする

リモコンケーブル引込口をパテでシールする

■スイッチボックスを使用する場合 ・スイッチボックスと電線管の結合部のリモコンケーブル引込口をパテでシー ルしてください。

露・水滴・ゴキブリ・虫等が侵入すると、感電・火災・故障のおそれあり

## パテでシールすること リモコンケーブル ブッシング スイッチボックス

 $\overline{2}$ 

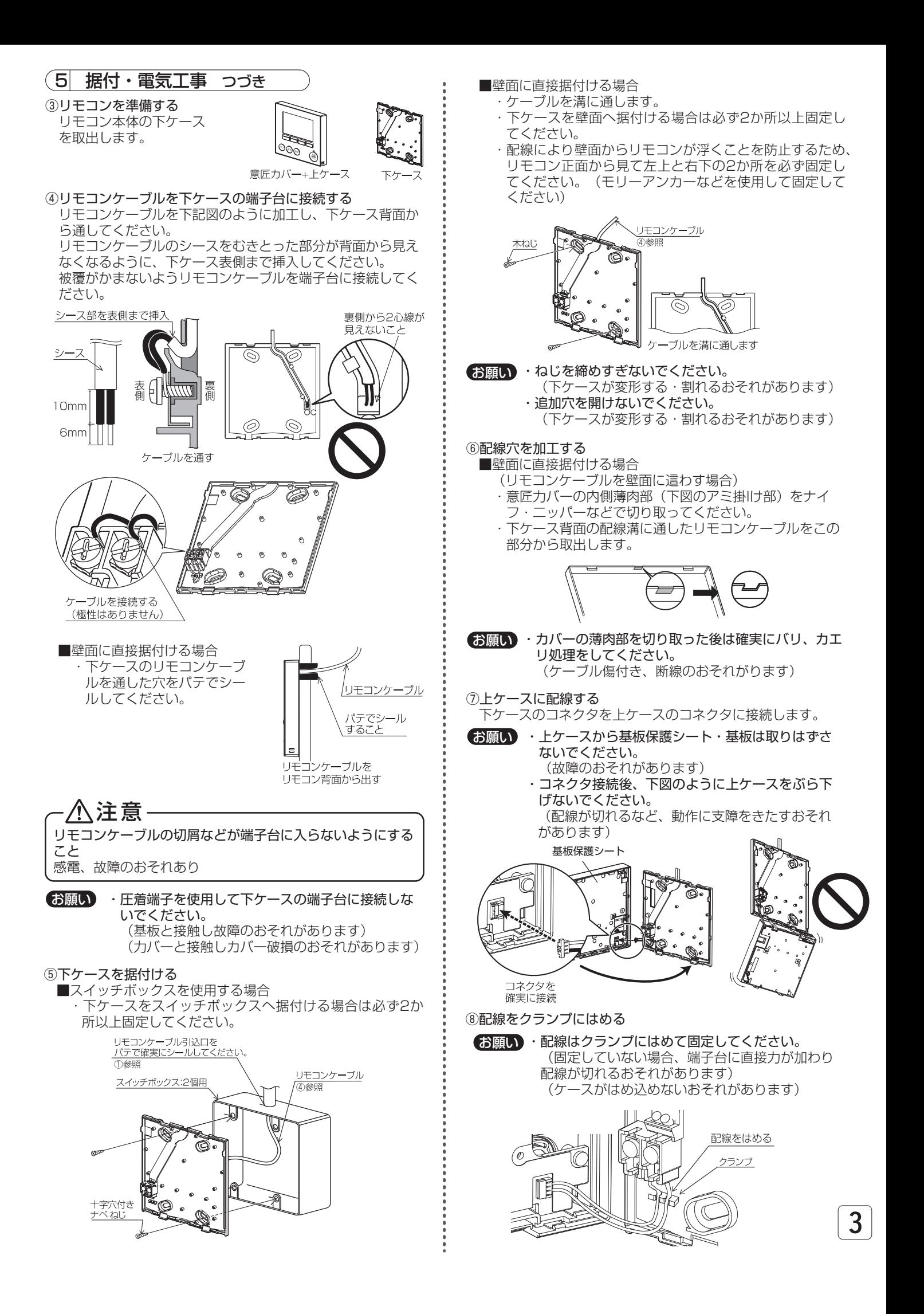

## 5 据付・電気工事 つづき

⑨リモコン意匠カバー・上ケースをはめ込む 上ケース(工場出荷時、意匠力バーと上ケースは、はめ込ま

れた状態)の上部にツメが2か所あります。 このツメを下ケースに引っ掛けて、 "パチッ"と音がするま ではめ込んでください。 ケースlこ浮きがないことを確認してください。

- ・"パチッ"と音がするまではめ込んでください。 お願い
	- (はまっていない場合、落下のおそれがあります)

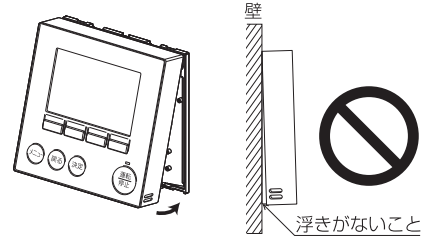

- ■壁面に直接据付ける場合
	- (リモコンケーブルを壁面に這わす場合)
	- ・リモコンケーブルをリモコンの上部から出してください。 ・意匠カバーの切り取った部分をパテでシールしてください。
	- ・モール(配線カバー)を使用してください。

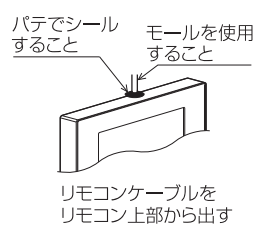

- 以上で据付工事は完了ですが、再度取りはずす場合は次の方法 で行ってください。
- ●リモコン意匠カバー・上ケースのはずしかた ①意匠力バーをはずす 刃幅5mmのマイナスドライ バーをリモコン下部2か所の リモコン ツメ部分のいずれかに差し込 み、矢印で示す方向に動かし 壁 ます。 引っ掛っているツメがはずれ ますので意匠カバーを手前上 に引いて取りはずしてくださ い。 ②上ケースをはずす 刃幅5mmのマイナスドライ バーをリモコン下部2か所の ツメ部分のいずれかに差し込 マイナス み、意匠力バーと同様にして ドライバーはずします。 ・マイナスドライバーのグリップが太い場合、壁に お願い グリップ部分が当たって、ケースがはずれない おそれがあります。 ・マイナスドライバーを強く差し込まないでください。 (基板が破損するおそれがあります) ・マイナスドライバーをツメにはめ込んだ状態で強 く回転させないでください。 (ケースが破損するおそれがあります) ③意匠力バー・上ケースを取付ける 上ケースの上部にツメが2か所あります。 このツメを下ケースに引っ掛けて、"パチッ"と音がする まではめ込んでください。

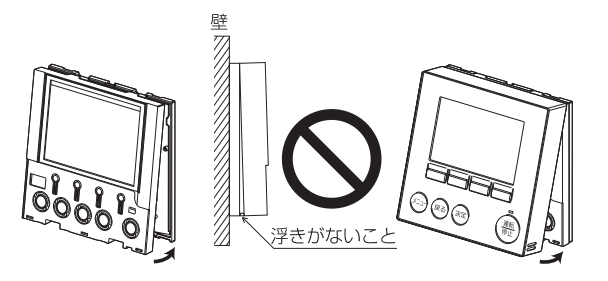

同様に意匠力バーを上ケースにはめ込みます。 ケースに浮きがないことを確認してください。

・"パチッ"と音がするまではめ込んでください (はまっていない場合、落下のおそれがあります) (お願い) ·

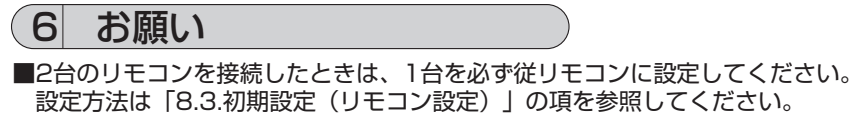

- ■工場出荷時、意匠カバーの操作面に保護シートを貼っています。
- ご使用の前に、保護シートをはがしてください。

## 7 伝送線配線

リモコンの配線はシステム構成によって異なります。

ロスナイ本体への配線およびロスナイ本体の据付工事に関してはロスナイ本体の据付工事説明書を参照ください。

1. ロスナイ単独システム

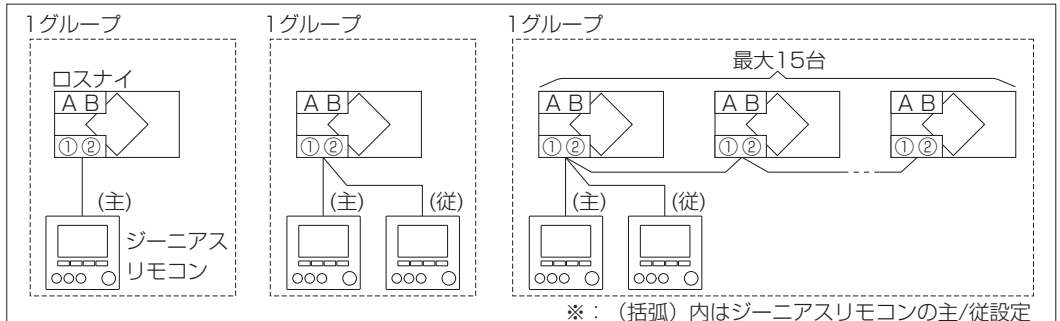

2.MELANSシステム

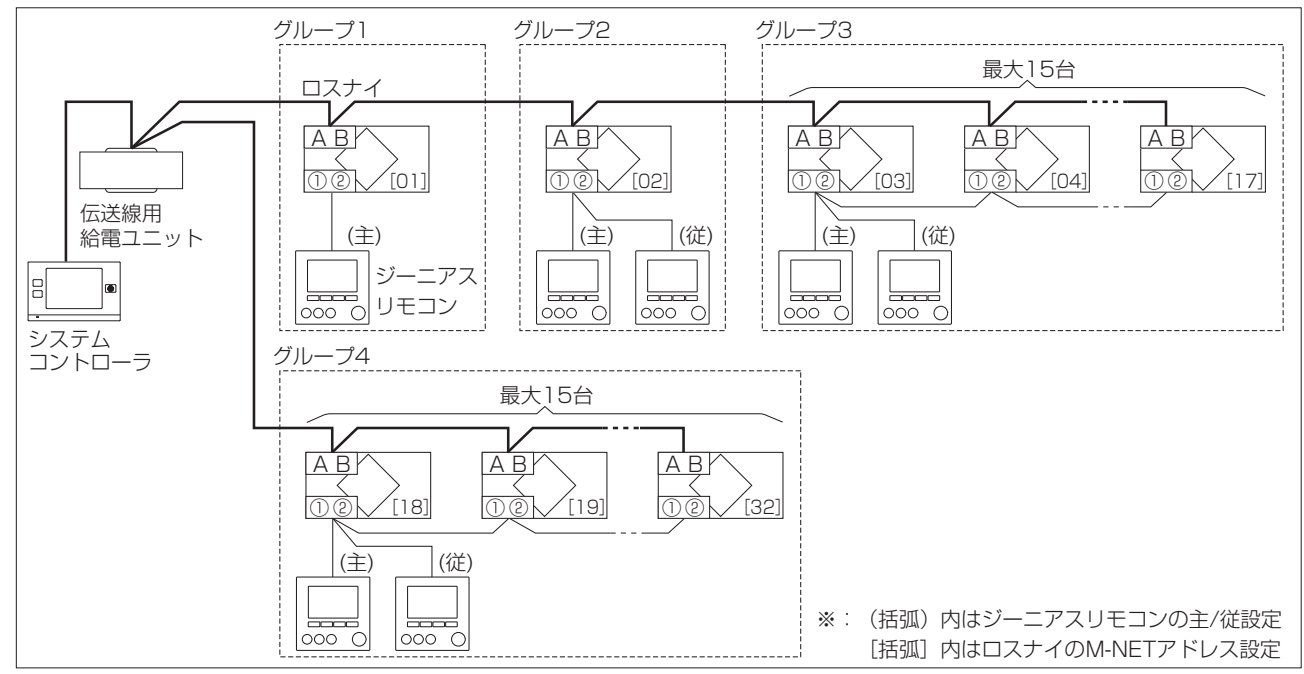

a: ジーニアスリモコンとロスナイの配線

・ロスナイのリモコン接続端子台①②に接続します。

・端子台①②に極性はありません。

b: ロスナイを複数台操作する ・ロスナイのリモコン接続端子台①②同士を接続します。

・ロスナイは1グループに最大15台まで接続することができます。

- c: ジーニアスリモコンを複数台接続する
	- ・ジーニアスリモコンは1グループに最大2台まで接続することができます。
	- ・ジーニアスリモコンそれぞれをロスナイのリモコン接続端子台①②に接続します。
	- ・1グループ内でジーニアスリモコン(PGL-63DR)以外のリモコンを併用することはできません。
	- ・1グループ内に2台のジーニアスリモコンを接続した場合、主リモコンと従リモコンの設定を必ず行ってください。 (「8.3.初期設定(リモコン設定)」参照)
- d: リモコンケーブルの総延長
	- ・ジーニアスリモコンの接続台数に関わらず、総延長は200mです。
- **お願い)** ・リモコン同士の渡り配線はしないでください。 (リモコンの端子台には、配線は1本しか接続できません)

## 8 各種設定

■据付工事時に設定する項目(初期設定・サービス)について記載しています。よくお読みのうえ、設定してください。

1. リモコンの各ボタンの説明

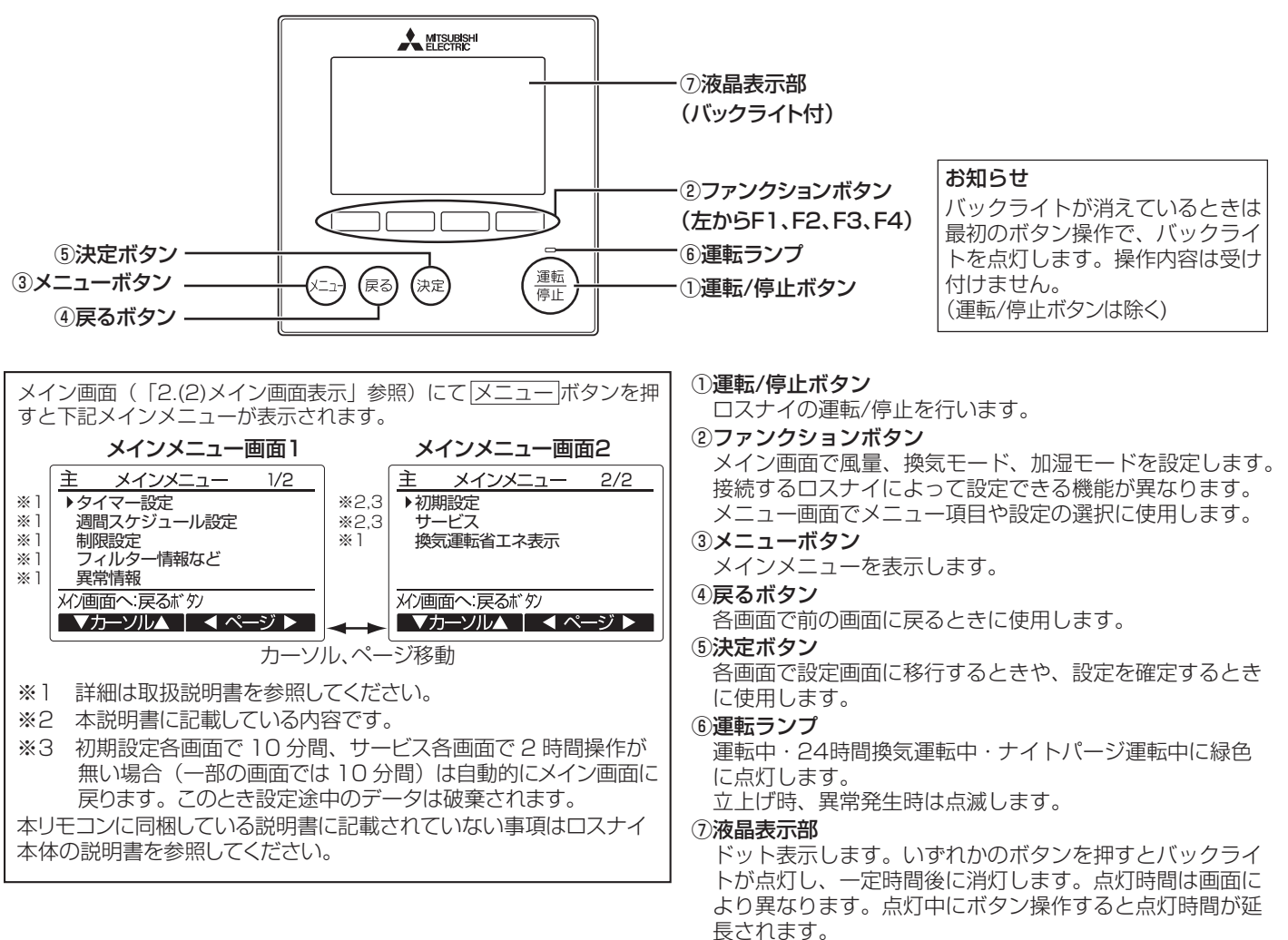

#### ボタンの操作について(メインメニュー画面の操作例)

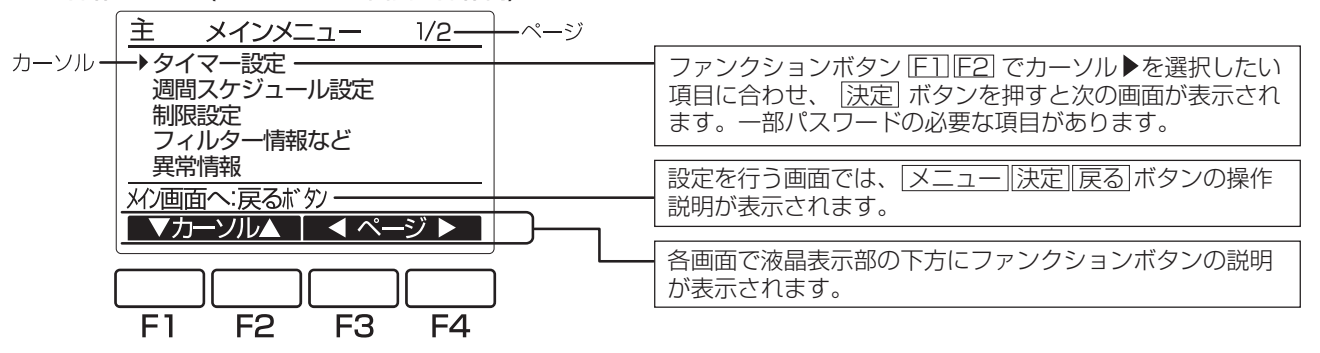

#### 2. 電源投入

(<u>5)据付・電気工事</u>)に従って本リモコンの据付工事が完了しているか、また、ロスナイ本体の据付工事が完了しているか確認してくだ さい。ロスナイ本体の電源を投入してください。

#### (1)電源投入後、次の表示が出ます。

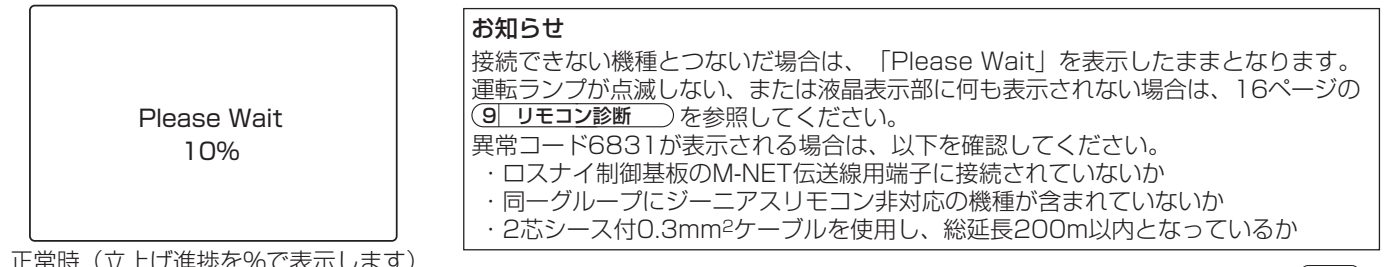

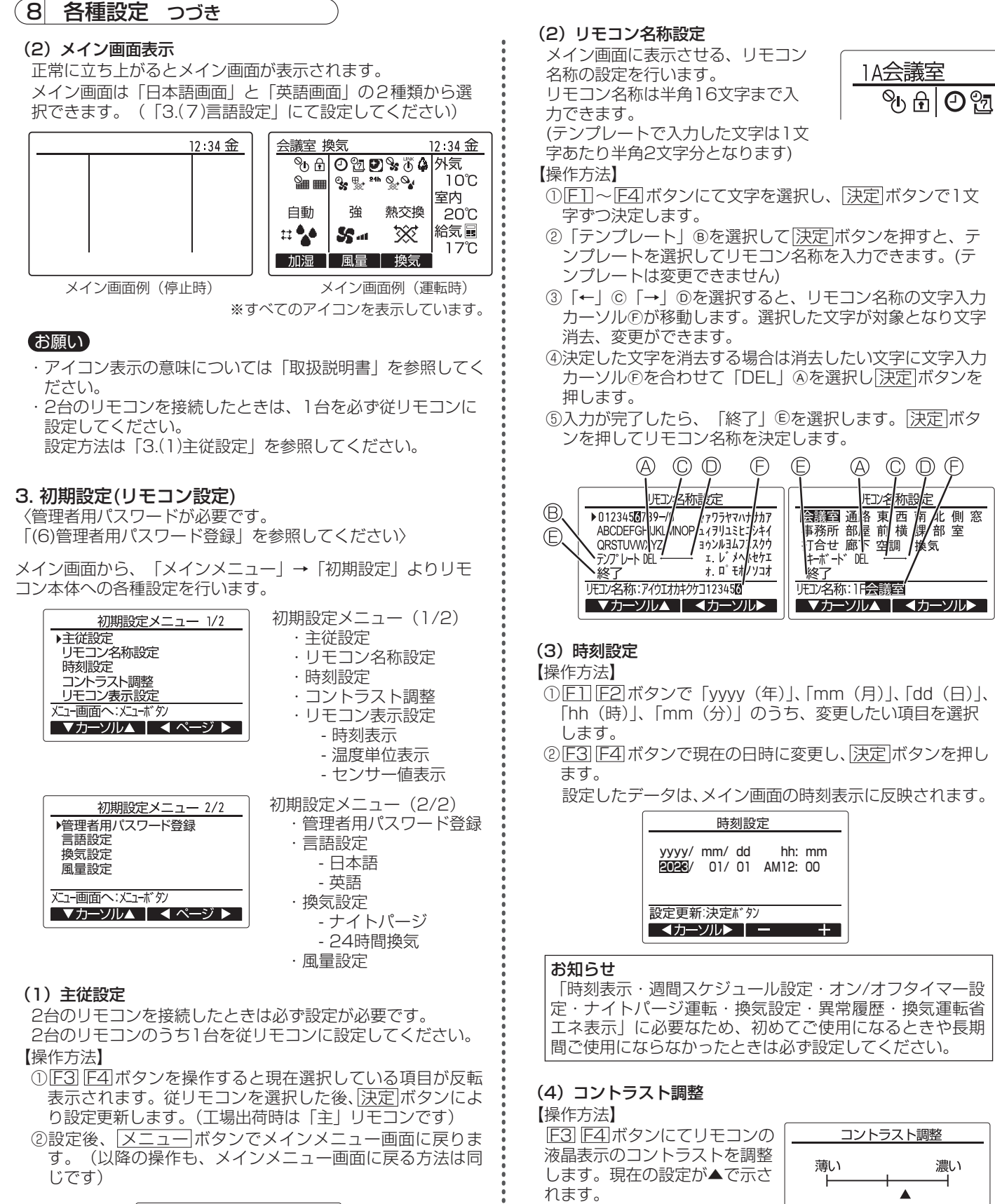

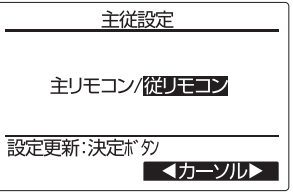

お知らせ

据付位置や照明によって表示が見えにくい場合、コントラ スト調整することにより改善する場合があります。 コントラスト調整により全方向から見えやすくすることは できません。

メニュー画面へ:メニューボタン

□薄く ┃ 濃く ̄

7

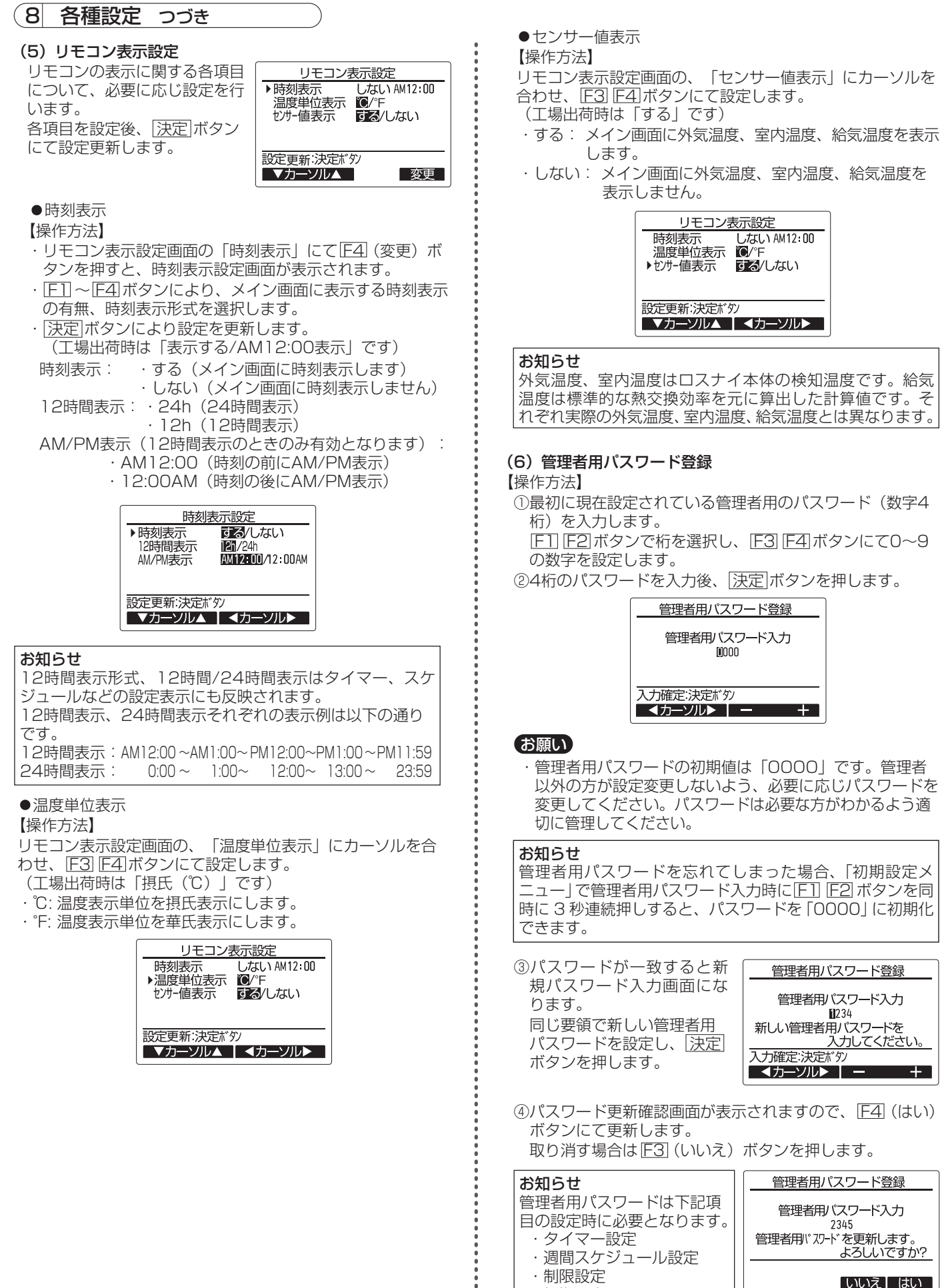

・初期設定

8

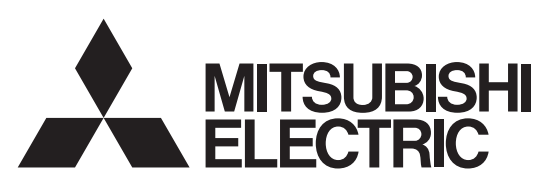

業務用・設備用ロスナイ システム部材 マイコンタイプ(フリープラン対応形)

## ジーニアスリモコン 形名

# PGL-63DR

据付工事説明書(2/2) 販売店・工事店様用

8 各種設定 つづき

#### (7)言語設定

メイン画面の表示言語を、日本語と英語から選択します。 【操作方法】

言語設定画面で F1 F2 ボタ ンにて表示したい言語を選択

し、決定 ボタンを押します。

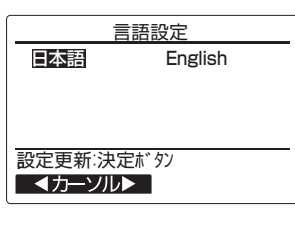

#### 4. 換気設定

24時間換気、ナイトパージの設定を行うことができます。

#### お知らせ

- 接続したロスナイが換気設定画面に対応していない場合、 「対象のユニットが本機能に対応していません。」と表示さ れます。(展る ボタンで初期設定メニュー画面に戻ります) ロスナイが 24 時間換気、ナイトパージに対応している場 合は、「7. 機能選択」で機能設定を変更してください。
- ・ 主リモコンのみ設定を行うことができます。
- ・ ロスナイを MELANS(ビル空調管理システム)に接続し、 かつシステムコントローラから換気設定が可能な場合は、 <u>。<br>ここのクローラから設定を行ってください。</u>

【操作方法】

①ナイトパージ機能の選択 F1 ボタンで「ナイトパージ」の項目にカーソルを合わせ、 F2 ボタンで「無効 / 有効」を選択します。 ※白黒反転している内容が選択されています。

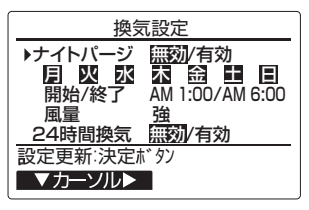

②ナイトパージ機能を有効にする曜日の選択

F1 ボタンで「月~日」の項目にカーソルを合わせ、 F2 ボタンで設定する曜日を選択(点滅表示)します。F4 ボ タンで選択した曜日のナイトパージ「無効/有効」を切り 換えます。

※白黒反転している曜日にナイトパージが有効になります。

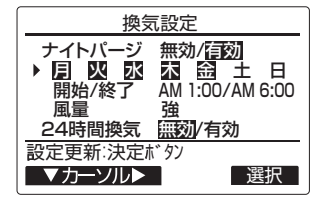

③ナイトパージ開始/終了時間の設定

F1 ボタンで「開始/終了」の項目にカーソルを合わせ、

F2 ボタンで「開始時刻/終了時刻」を選択します。 F3 F4 ボタンで時刻を変更します。(10 分単位で変更可能)

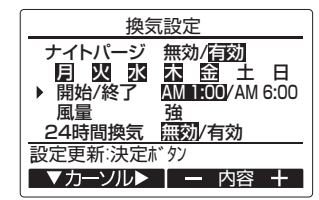

④ナイトパージ風量の設定

F1 ボタンで「風量」の項目にカーソルを合わせ、F2 ボ タンで風量を選択します。

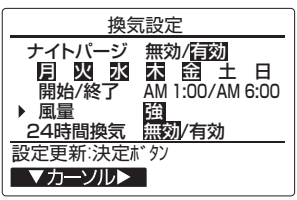

⑤24時間換気設定

F1 ボタンで「24時間換気」の項目にカーソルを合わせ、 F2 ボタンで「無効/有効」を選択します。

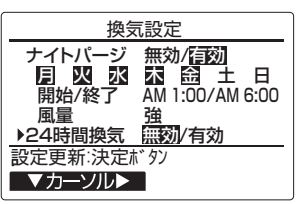

それぞれの設定が完了したら、決定 ボタンを押して設定を更新 します。

#### 5. 風量設定

換気風量の設定を行うことができます。

#### お知らせ

- ・接続したロスナイが風量設定画面に対応していない場合、 「対象のユニットが本機能に対応していません。」と表示され ます。( 戻る ボタンで初期設定メニュー画面に戻ります)
- 主リモコンのみ設定を行うことができます。
- ・ロスナイが風量設定画面に対応している場合でも、ロスナイ 本体の機能設定状態によっては、使用できない場合がありま す。ロスナイ本体の据付工事説明書を参照してください。

#### 【操作方法】

①M-NET アドレスの選択

- 設定を行うロスナイの M-NET アドレスを選択します。 ・一括:
- グループ内のロスナイを全て同じ設定値に変更します。  $\cdot$  1  $\sim$  127
	- 選択した M-NET アドレスのロスナイのみ設定値を変更 します。
		- ロスナイ1台ごとに M-NET アドレスを設定している場 合のみ可能となります。

#### お知らせ

- ·M-NETアドレスは F3 ボタンを押すたびに設定値が 「-1」され、「0」の次に「一括」が表示されます。ま た F4 ボタンを押すたびに設定値が「+1」され、
	- 「127」の次に「一括」が表示されます。
- ・M-NETアドレスで「一括」を選択した場合、グループ内 の親機の設定状態を表示します。

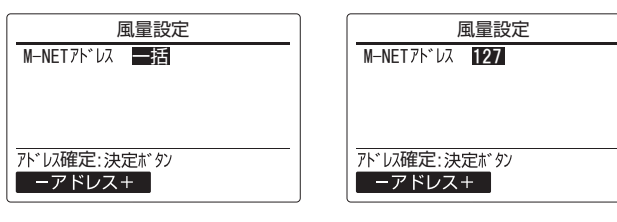

②風量の選択

 F1 F2 ボタンで設定変更 する風量を選択し、 決定 ボ タンを押します。

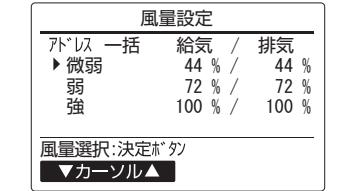

③風量設定

選択した風量の出力を設定します。給気 / 排気ともに 7% 刻みで選択可能です。

F1 F2 ボタンにて給気 / 排気を選択します。

F3 F4 ボタンで風量の出力選択します。

ボタン長押しで調整スピードが速くなります。

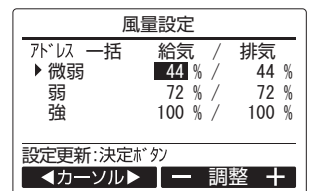

#### お知らせ

低い風量の出力を下回る設定、高い風量の出力を上回る設 定はできません。 例:上記の表示画面で、「弱」の設定範囲は

44% (微弱) ~100% (強) となります。

設定が完了したら、 決定 ボタンを押して設定を更新します。

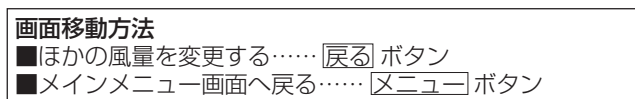

### 6. サービスメニュー〈サービス用パスワードが必要です〉

メイン画面から、「メインメニュー」→「サービス」より各種 サービスメニューでの設定、操作を行います。

サービスメニューを選択するとパスワード入力画面が表示され ます。

現在設定されているサービス用のパスワード(数字4桁)を入 力します。

F1 F2 ボタンで桁を選択し、F3 F4 ボタンにて0~9の数 字を設定します。

4桁のパスワードを入力後、 決定 ボタンを押します。

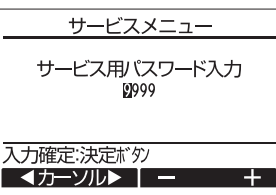

#### お願い

・サービス用パスワードの初期値は「9999」です。管理者以 外の方が設定変更しないよう、必要に応じパスワードを変更 してください。

パスワードは必要な方がわかるよう適切に管理してください。

#### お知らせ

サービス用パスワードを忘れてしまった場合、サービス用パ スワード入力画面にて F1 F2 ボタンを同時に3秒連続押し すると、パスワードを「9999」に初期化できます。

パスワードが一致すると、サービスメニューが表示されます。

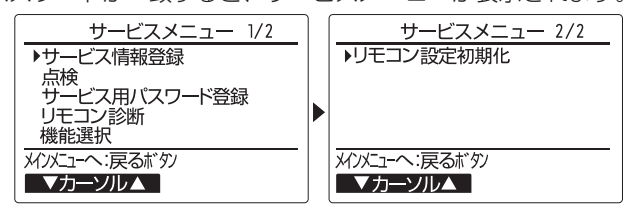

#### お知らせ

サービスメニューの項目によってはロスナイを停止させる必 要があります。

また、MELANSのシステムコントローラなどから集中管理中 は操作できません。

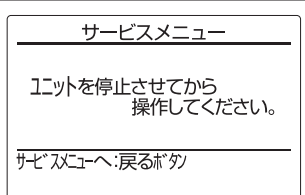

#### (1)サービス情報登録

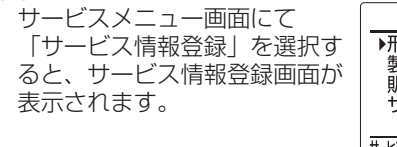

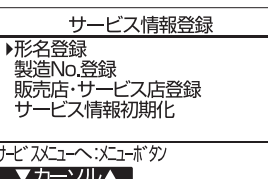

10

## お知らせ

サービス情報登録メニューでは下記の設定が行えます。

・形名登録、製造No.登録 ロスナイの形名、製造番号を登録します。登録した内容 は異常情報画面に表示されます。形名は半角18文字、 製造番号は半角8文字まで入力できます。

・販売店・サービス届登録 販売店名、サービス店名および電話番号を登録します。 登録した内容は異常情報画面に表示されます。店名は半 角10文字、電話番号は半角13文字まで入力できます。 ・サービス情報初期化

#### 形名登録内容、または販売店・サービス店登録を選択 し、登録内容を全て初期化します。

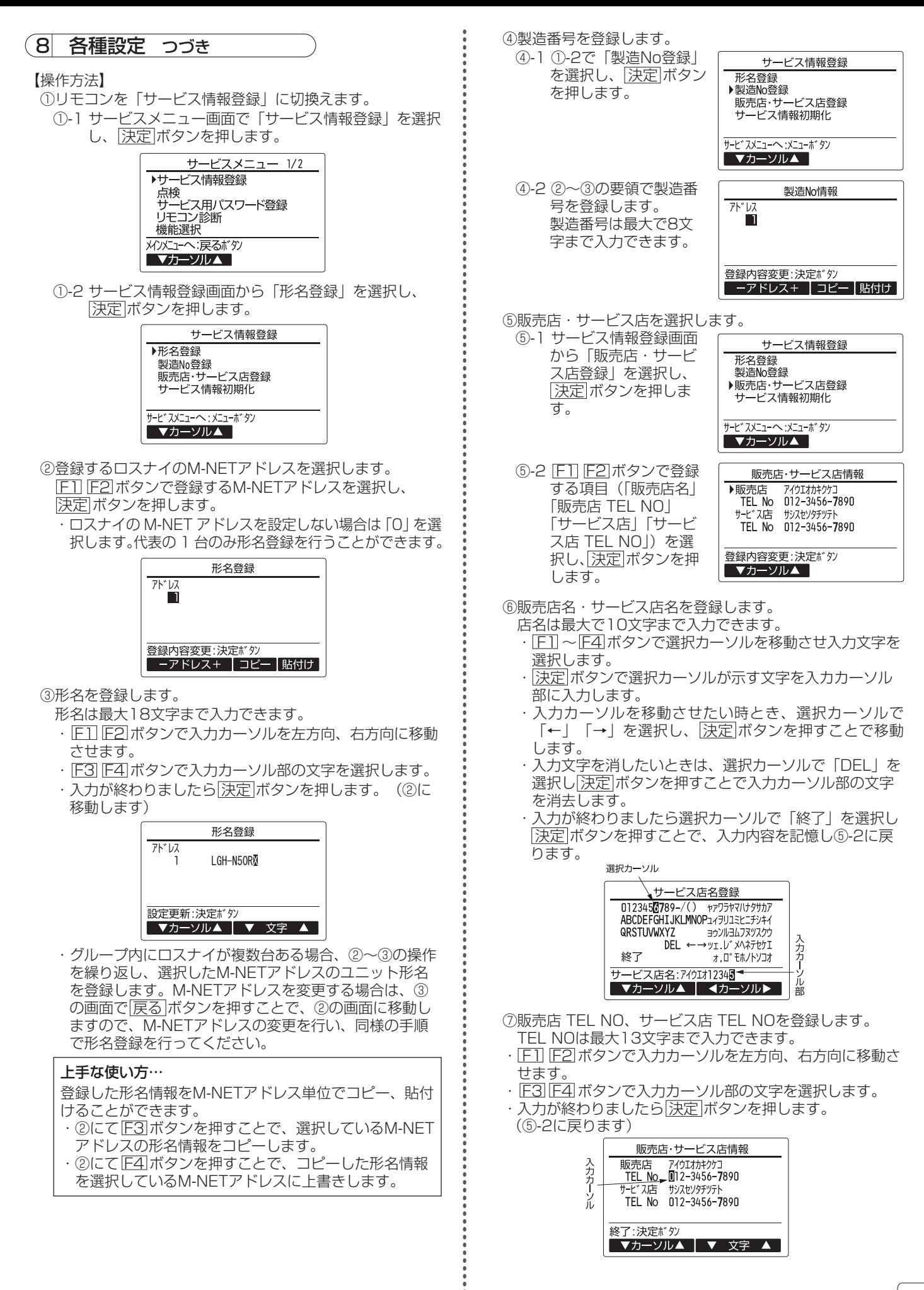

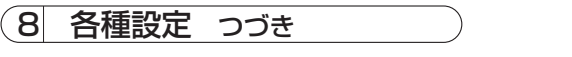

#### (2) 点検

サービスメニュー画面にて 「点検」を選択すると、点検メ ニュー画面が表示されます。

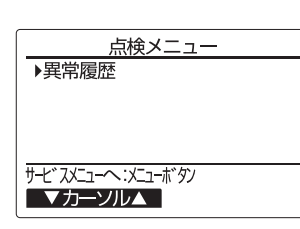

#### 異常履歴

点検メニュー画面にて「異常履歴」を選択し、及定ポタ ンを押すと異常履歴を最大16件表示します。 各ページに4件ずつ表示され、1/4ページの先頭の表示が 最新の異常履歴となります。 フライン インスポック かんこう おんじょう おんじょう おんこう おんこう おんこう おんこう おんこう はんこう はんきょう

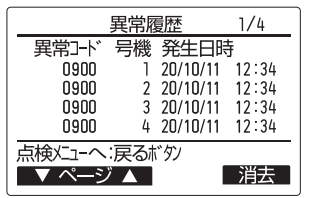

【異常履歴消去】

異常履歴が表示されている画面で F4 (消去) ボタンを押 すと、異常履歴消去の確認画面が表示されます。 F4 (はい)ボタンを押します。

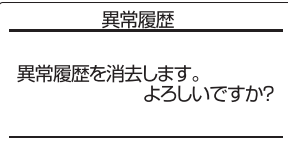

#### 「いいえ」 はい

「異常履歴を消去しました」が表示されます。 戻る ボタンを押して、点検メニュー画面に戻ります。

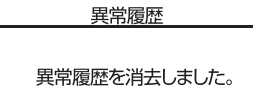

点検メニューへ:戻るボタン

#### (3)サービス用パスワード登録

サービスメニューの操作を行うためのパスワードを変更しま す。

【操作方法】

- ①サービスメニュー画面にて「サービス用パスワード登録」 - ニューコー・コーク コンソン - 主戦」 を表示します。
- ② F1 F2 ボタンで桁を選択し、 F3 F4 ボタンにて0~9 の数字を設定します。

34桁のパスワードを入力後、 決定 ボタンを押します。

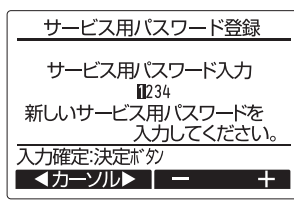

4パスワード更新確認画面が表示されますので、F4(はい) ボタンにて更新します。

取り消す場合は「E33 (いいえ) ボタンを押します。

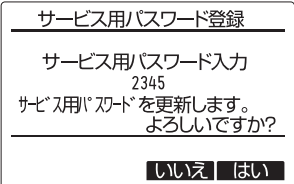

⑤パスワード更新の場合は、更新完了画面が表示されます。 ⑥ メニュー ボタンにてサービスメニュー画面または、 戻る ボタンでサービス用パスワード登録画面に戻ります。

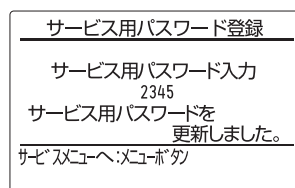

#### (4)リモコンの設定初期化

リモコンの取扱説明書を参照ください。

リモコンから必要に応じて各ロスナイの機能設定を行います。

#### お願い

・工事終了後、機能選択によりロスナイの機能を変更した場 合は、必ず設定内容を各表(13~15ページ)のチェック 欄に○印などで記入して確認してください。(リモコン故 障時にわからなくなってしまいます) リモコンを交換したときは交換前と同じ設定にしてくださ  $\bigcup$ 

### 【操作方法】

①ロスナイの検索

サービスメニューにて「機能選択」を選択すると自動的に 現在リモコンが接続されているロスナイの検索を行います。 (「検索中」が点滅します)

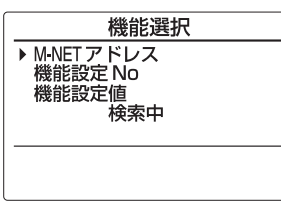

②M-NETアドレスの表示

検索が終了すると現在リモコンが接続されているロスナイ のM-NETアドレスを表示します。ここで設定する必要が なければ 戻る ボタンを押して「サービスメニュー」に戻 ります)

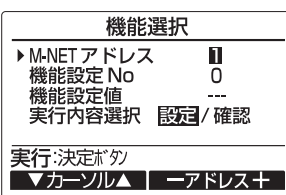

③M-NETアドレスの選択

ロスナイ1台ごとにM-NETアドレスを設定している場合 のみ、M-NETアドレスを選択して機能設定を行うことが 可能です。それ以外の場合、M-NETアドレスは必ず「一 括」を選択します。

同じグループ内にロスナイが複数台ある場合、グループ内 のロスナイを全て同じ設定値にする「一括設定」と、グル ープ内のロスナイについて個別に設定値を変更する「個別 設定」を行うことができます。ただし、「個別設定」に対 応していない機能については、必ず「一括設定」を行って ください。

・「一括設定」を行う場合、「M-NETアドレス」で「一 括」を選択します。

・「個別設定」を行う場合、「M-NETアドレス」で設定 値を変更したいロスナイのアドレスを選択します。

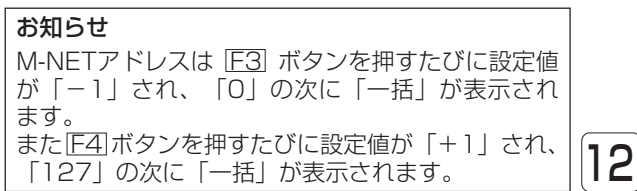

### 8 各種設定 つづき みず つけ うちの こうしょう うまをする場合

④機能設定を変更する場合

機能設定したいロスナイのM-NETアドレス、機能設定No.、 機能設定値をFT1~F4ポタンにて選択し、及定ポタン を押します。「設定中」が点滅表示され、正常に完了する と「設定完了」が表示されます。

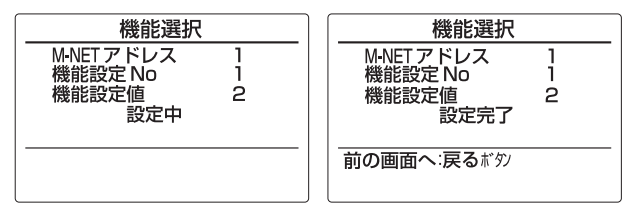

確認したいロスナイのM-NETアドレスと機能設定No.を FI ~ F4 ボタンにて選択し、[決定]ボタンを押します。 「確認中」が点滅表示され、正常に完了すると設定されて いる機能設定値が表示されます。

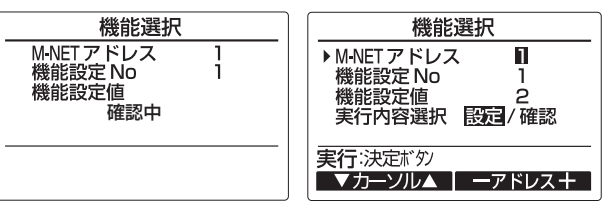

M-NETアドレスが「一括」の場合には、設定内容の確認 が行えません。

ロスナイのM-NETアドレスを設定しない場合、M-NETア ドレスは「0」を選択します。

#### 機能設定一覧

ロスナイの機能を変更した場合は、必ず設定内容を各表のチェック欄に○印などで記入して確認してください。

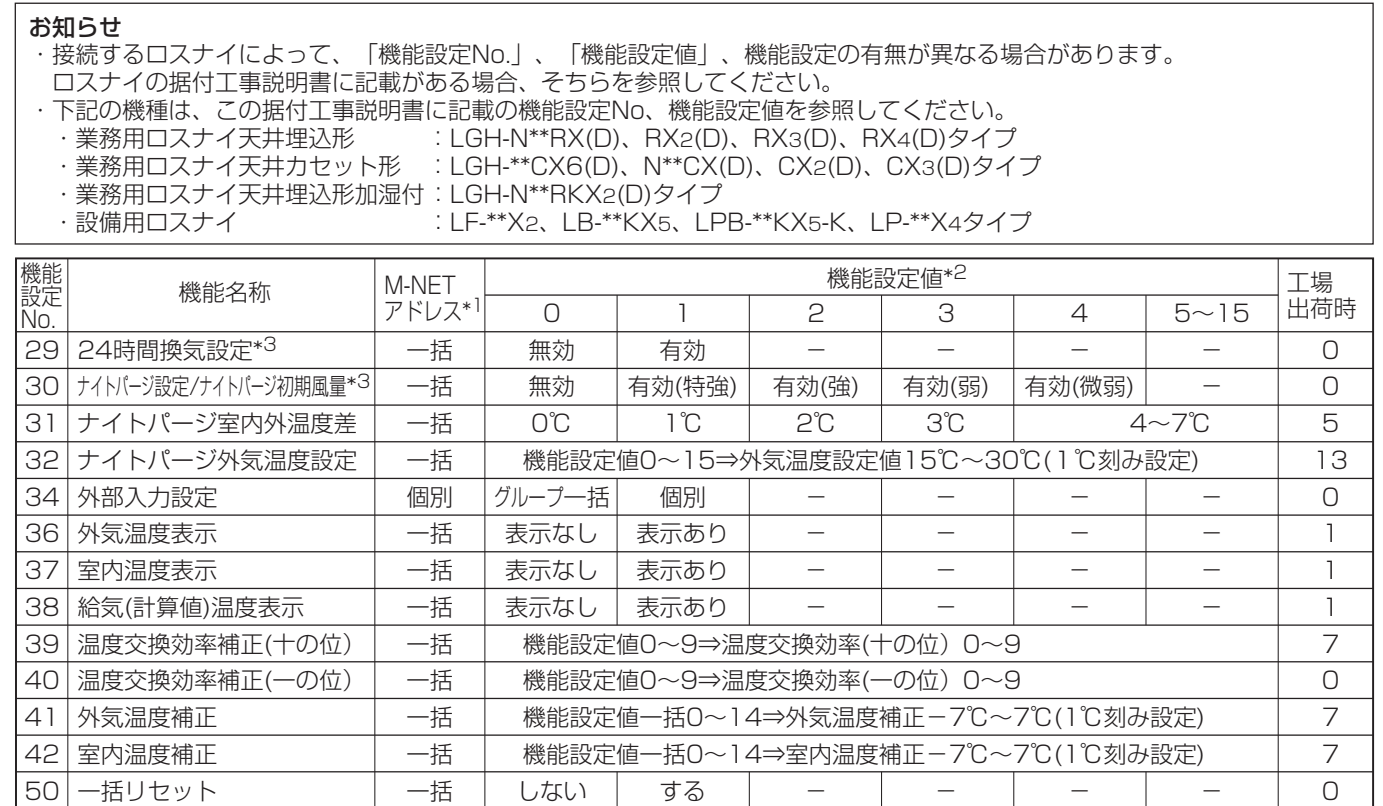

\*1 同じグループ内にロスナイが複数台ある場合、グループ内のロスナイについて、個別に設定値を変更する「個別設定」に対応 しているかどうかを示します。

・「個別」:「個別設定」に対応しています。機能選択の「M-NETアドレス」で設定値を変更したいロスナイのアドレスを選択 します。

・「一括」:「個別設定」に対応していません。グループ内のロスナイすべてを同じ設定値にしてください。「8.5.機能選択」 の「M-NETアドレス」で「一括」を選択します。

\*2 詳細は各設定項目を確認してください。

\*3 「換気設定」に対応している機種の場合、「4. 換気設定」からも設定できます。

#### ■24時間換気設定

運転中に 運転/停止 ボタンを押したとき、停止するか、最小風量で運転を継続するかを設定します。 最小風量で運転を継続するとき、24時間換気運転の専用画面となります。

詳細についてはリモコンの取扱説明書を参照してください。

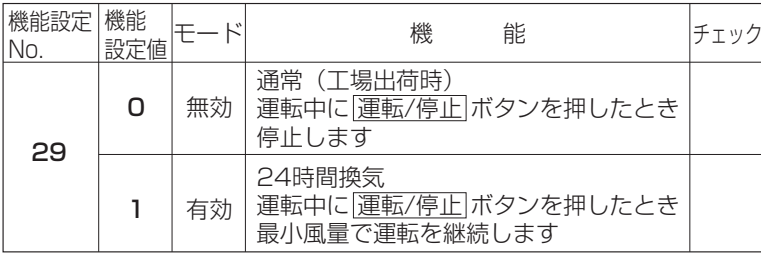

24時間換気設定が有効のとき、 メイン画面に「24h | が表示されます。

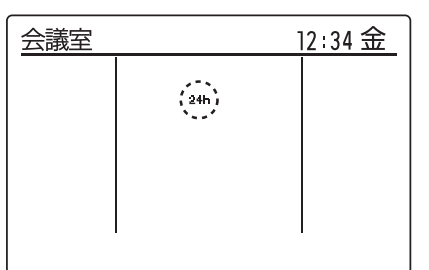

#### ■ナイトパージ設定

夏季の夜間(AM1:00~AM6:00)に室内にこもった熱気を自動排気して、翌朝の冷房負荷を軽減させます。 ナイトパージ運転のときの風量・ナイトパージ運転を開始する室内外の温度差・外気温度を設定することができます。 ナイトパージ運転中は専用画面となります。詳細についてはリモコンの取扱説明書を参照してください。

#### ナイトパージ運転開始条件

ナイトパージ設定を有効にした場合、以下の条件を全て満たしたとき、ナイトパージ運転を開始します。

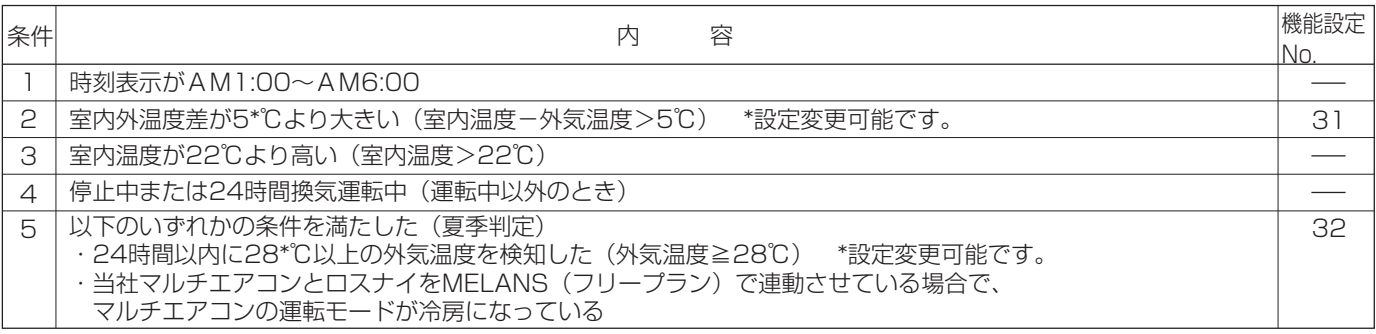

#### お知らせ

- ・時刻表示がAM1:00になったとき条件4、条件5を満たしていれば、室内温度、外気温度を測定するため、5分間のナイトパー ジ運転を行います。5分後に条件2、条件3を満たしていればナイトパージ運転を継続し、満たしていなければ停止します。 ・ナイトパージ運転中に条件1~条件3を満たさなくなったときは停止します。
- ・時刻表示がAM1:00~AM6:00の間は条件2、条件3を満たしていないときは、1時間毎に5分間のナイトパージ運転を行いま す。
- ・時刻表示がAM1:00~AM6:00の間に 運転/停止 ボタンを押してロスナイを運転させた場合は翌日までナイトパージ運転は行 いません。
- ●ナイトパージ運転タイムチャート(条件2、条件5は工場出荷時の設定値)
	- ナイトパージ設定が有効で、時刻がPM8:00のときにロスナイを停止させています。
	- ・時刻がAM1:00になったとき、またAM2:00になったときは、室内外温度差が5℃以下のため、ナイトパージ運転は行いません。 ・時刻がAM3:00になったとき、室内外温度差が5℃より大きいため、ナイトパージ運転を開始します。

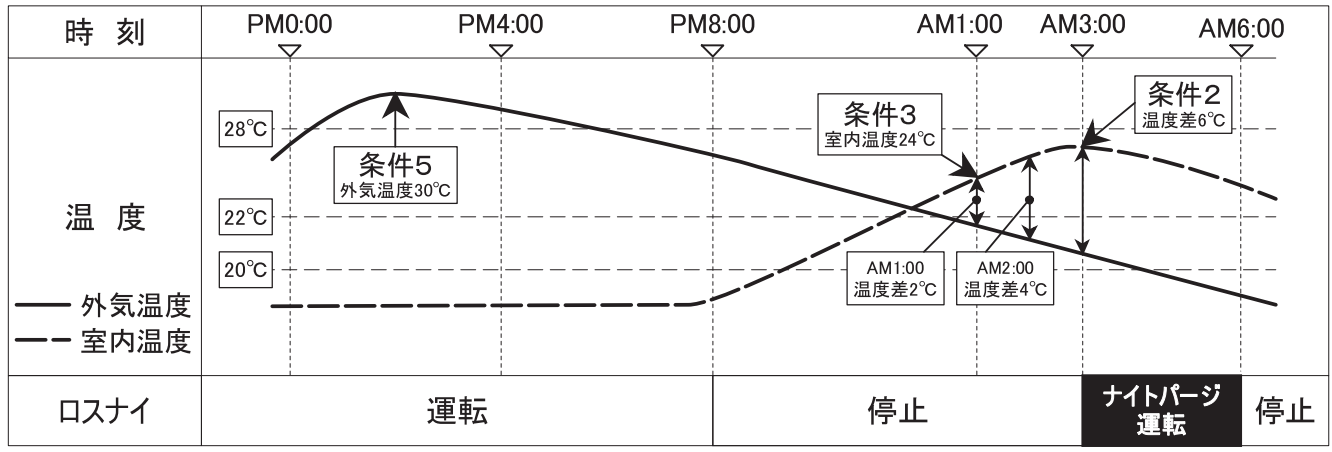

#### ▶ ナイトパージ設定/風量設定

ナイトパージ設定の有効/無効、ナイトパージ運転のときの風量を設定します。 ロスナイにない機能の風量設定はしないでください。

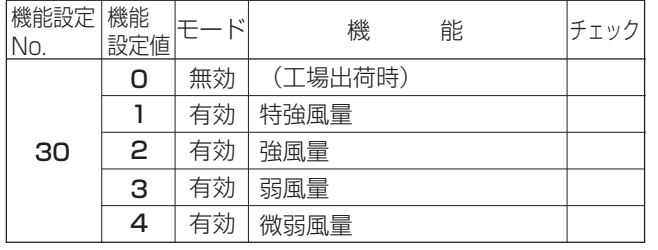

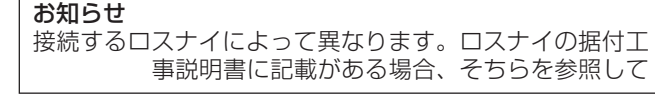

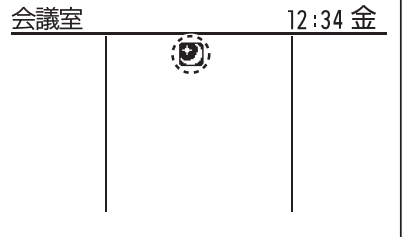

ナイトパージ設定が有効のとき、メイン画面に「2」」が表示されます。

#### 室内外温度差設定

ナイトパージ運転開始条件の室内外温度差(条件2)を設定することができます。

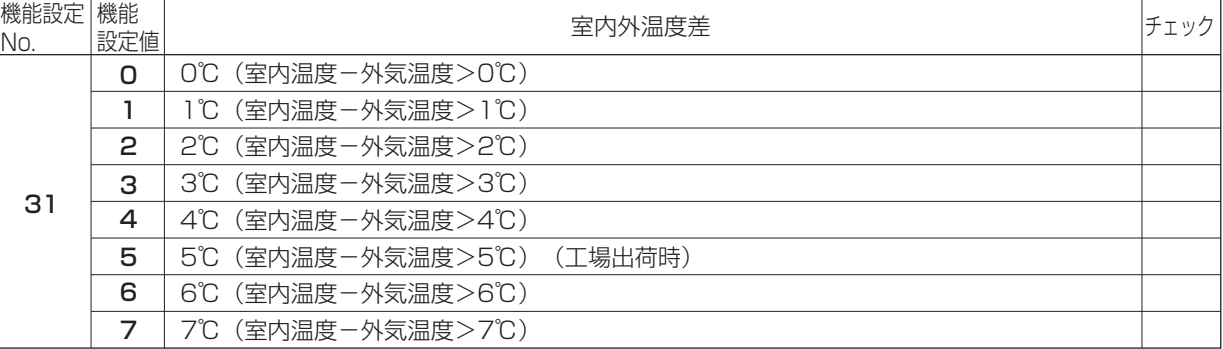

#### 外気温度設定

ナイトパージ運転開始条件の外気温度(条件5)を設定することができます。

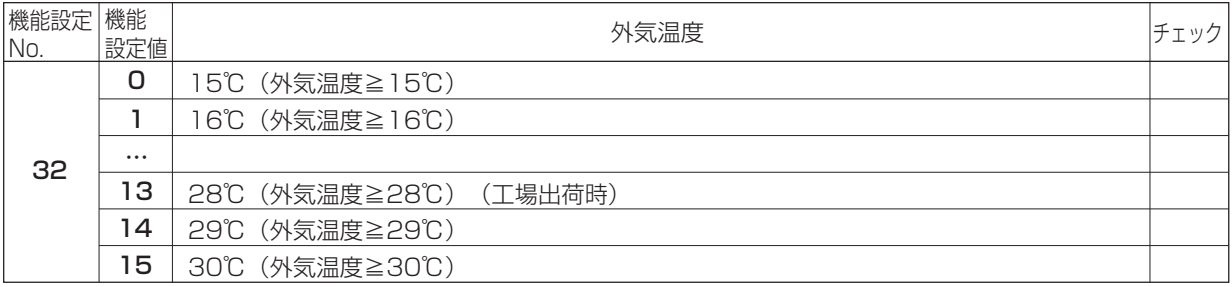

#### ■外部入力設定

以下の外部入力に対し、グループ一括で制御するか個別に制 御するか設定します。

- ・外部風量入力 ・外部普通(バイパス)入力
- ・ヒューミディ入力 ・CO2センサー入力

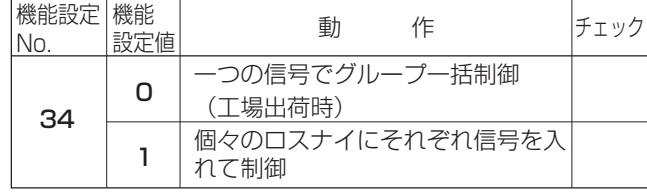

#### ■外気温度表示

「8.3.(5)③センサー値表示」を「する」に設定していると き、外気温度の表示する/しないを設定します。

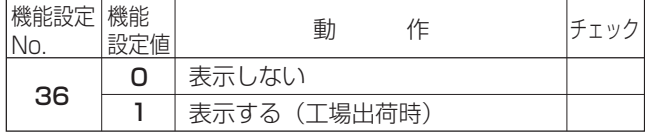

#### ■室内温度表示

「8.3.(5)③センサー値表示」を「する」に設定していると き、室内温度の表示する/しないを設定します。

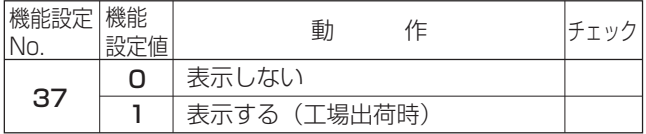

#### ■給気温度表示

「8.3.(5)③センサー値表示」を「する」に設定していると き、給気温度(計算値)の表示表示する/しないを設定します。

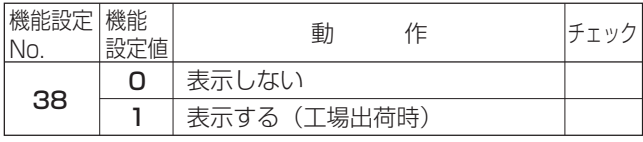

#### ■温度交換効率補正

給気温度(計算値)を算出するための温度交換効率を補正します。

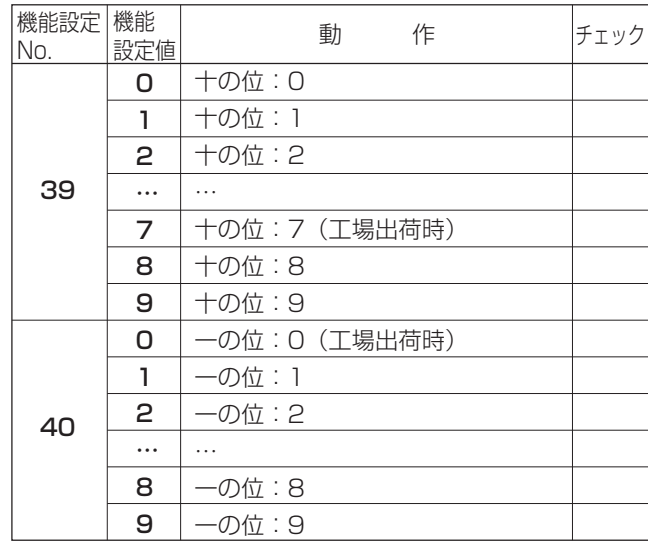

※リモコン検知温度表示のみ補正します。

#### ■外気温度補正

「8.3.(5)③センサー値表示」で外気温度の表示値を補正します。

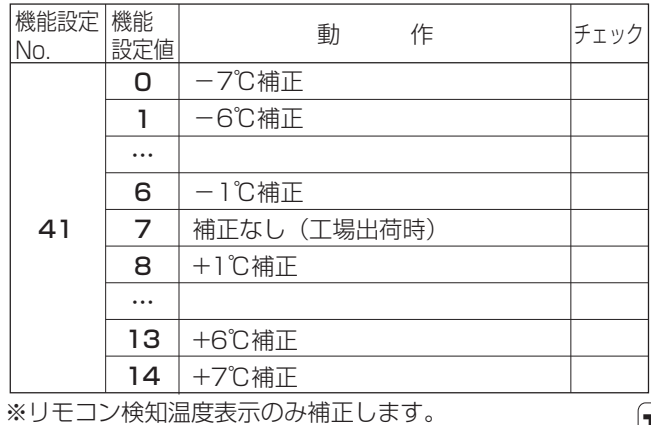

お知らせ:接続するロスナイによって異なります。ロスナイの据付工事説明書に記載がある場合、そちらを参照してください。

15

#### ■室内温度補正

「8.3.(5)③センサー値表示」で室内温度の表示値を補正します。

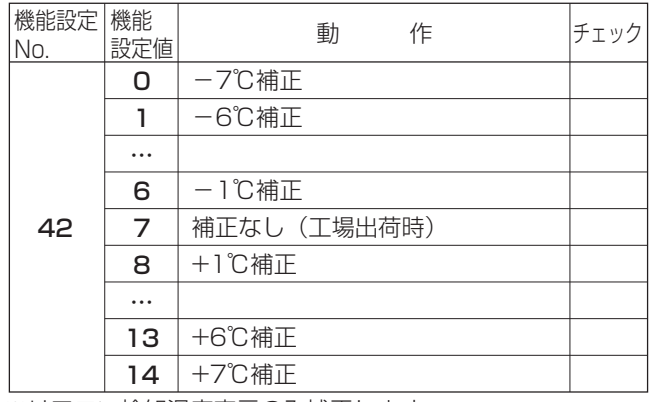

※リモコン検知温度表示のみ補正します。

## 9 リモコン診断

リモコンからの操作がきかない場合、本機能によりリモコン診断を行ってください。

液晶表示部(罫線含む)に何も表示されない場合は、【リモコンが表示しない場合】を参照してください。

#### 【操作方法】

①サービスメニューにて「リモコン診断」を選択し、 決定 ボタンを押すとリモコン診断を開始し、結果を表示します。

リモコン診断を行わない時は、 メニュー または 戻る ボタンを押すと、 サービスメニュー画面に戻ります。

このとき、リモコンは再立上げを行いません。

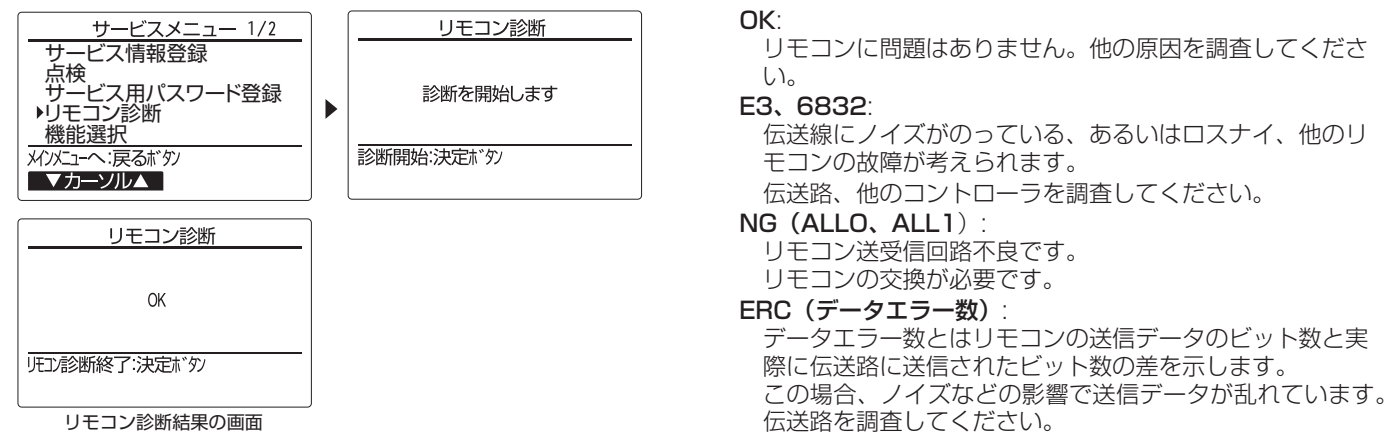

②リモコン診断結果表示後、 決定 ボタンを押すとリモコン診断を終了し、自動的に再立上げが行われます。

#### お知らせ

ジーニアスリモコンを1グループに2台接続している場合でも、リモコン診断操作を行ったリモコンのみ診断が行われます。

【リモコンが表示しない場合】

①運転ランプが点灯(点滅)せず、液晶表示部に何も表示されない場合は、以下を確認してください。

- A.下ケースの端子台部分で端子間電圧が約12Vある場合
- →上ケースのコネクタに下ケースのコネクタが奥までしっかり差し込まれているか確認してください。
- B.下ケースの端子台部分で端子間電圧が約0Vである場合
	- ・ロスナイの制御基板のLEDが全て消灯している。
		- →ロスナイの電源が入っていない可能性がありますので、ロスナイの電源を確認してください。
	- ・ロスナイの制御基板のLED1が11回点滅している。
	- →同一のグループ内にリモコンが2台以下、ロスナイが15台以下で接続されているか確認してください。
	- →2芯シース付0.3mm2ケーブルを使用し、総延長200m以内となっているか確認してください。
	- →ロスナイの電源を落として通信線が短絡していないか確認してください。

短絡している場合はリモコンとロスナイの接続端子の結線状態、または通信線の損傷を確認してください。

- ②運転ランプは点灯するが、液晶表示部に何も表示されない場合は、以下を確認してください。
	- ・運転ランプが点滅から変化しない、または消灯に変わった後に「運転/停止」ボタンを押してもロスナイが動作しない。
		- →ロスナイの電源を一旦切り、しばらくしてから再度電源を入れ直してください。
	- ・運転ランプが点滅から消灯に変わった後、「運転/停止」ボタンを押してロスナイが動作する。
	- →リモコンの液晶が故障している可能性があります。お買い上げの販売店にお申しつけください。

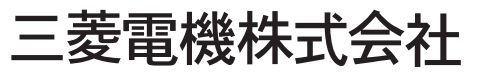

中津川製作所 〒508-8666 岐阜県中津川市駒場町1番3号 16

## ■一括リセット

機能設定No.1~49の設定値を全て工場出荷時の値に戻しま す。

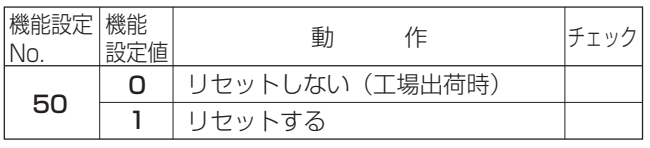

#### お知らせ

接続するロスナイによって異なります。ロスナイの据付工 事説明書に記載がある場合、そちらを参照してください。